# 様式提出(アップロード)フォームについて

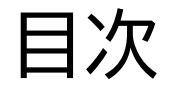

1, はじめに

# 2, 様式提出(アップロード)フォーム手順

# 3, おわりに

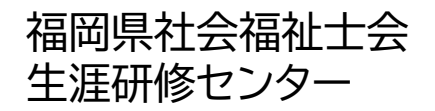

# 1,はじめに 2021年と2022年度以降の違いは・・・

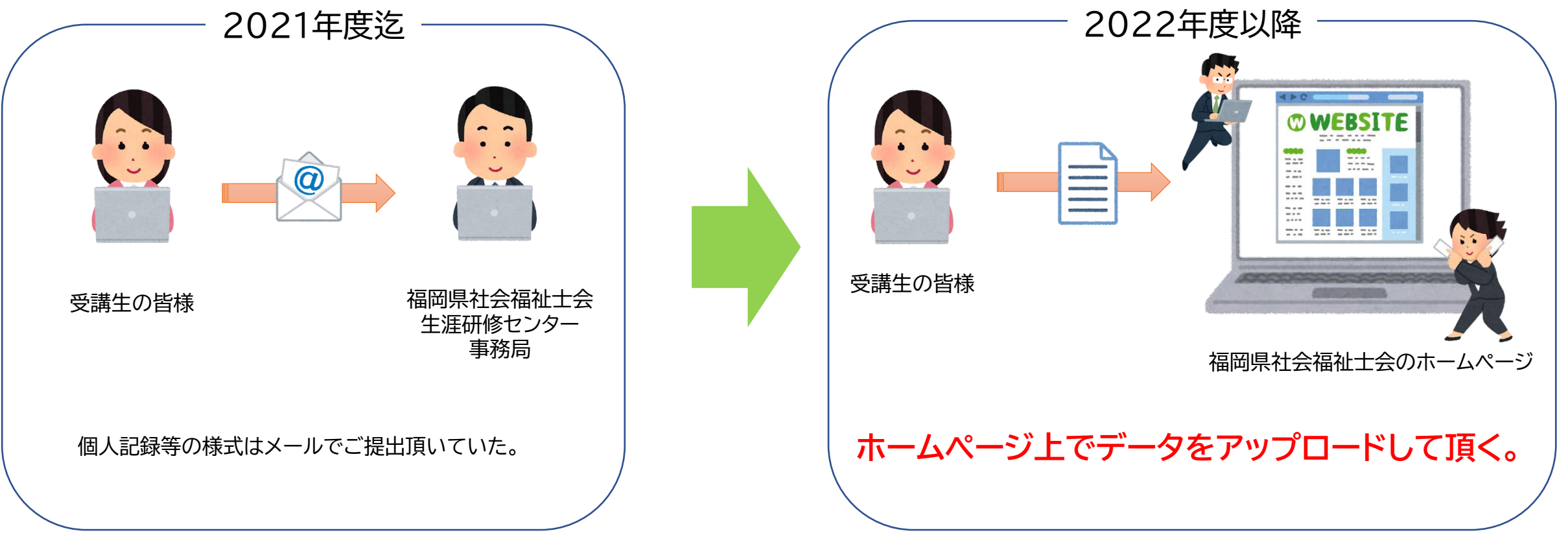

2022年度より、**様式第2号(契約書・覚書)以外の様式は、 全てホームページから提出(アップロード)して頂きます。**

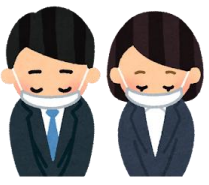

▶ メール、FAX、郵送では受理できかねますのでご了承ください。 → アップロードが難しい方やパソコンが不調の方は、ご連絡ください。

▶ 本マニュアルと同時に開催要項を注意してお読みくださいますようお願い申し上げます。

2, 様式提出(アップロード)フォーム手順

### 〇福岡県社会福祉士会のホームページにアクセスする

#### ①インターネットで「福岡県社会福祉士会」と検索します。 表示されたら下にスクロールしてください。

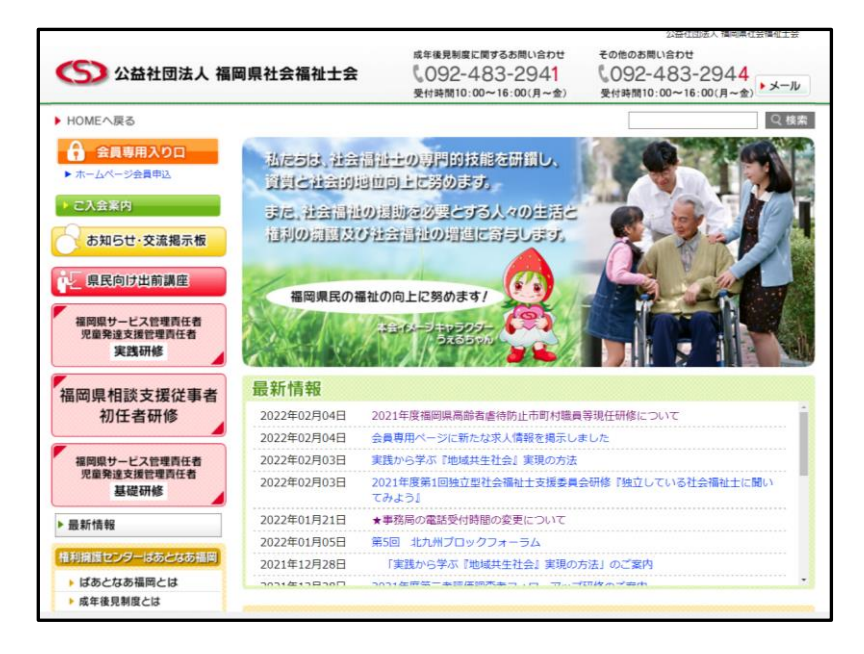

②左側にこのような画面が出てきます。

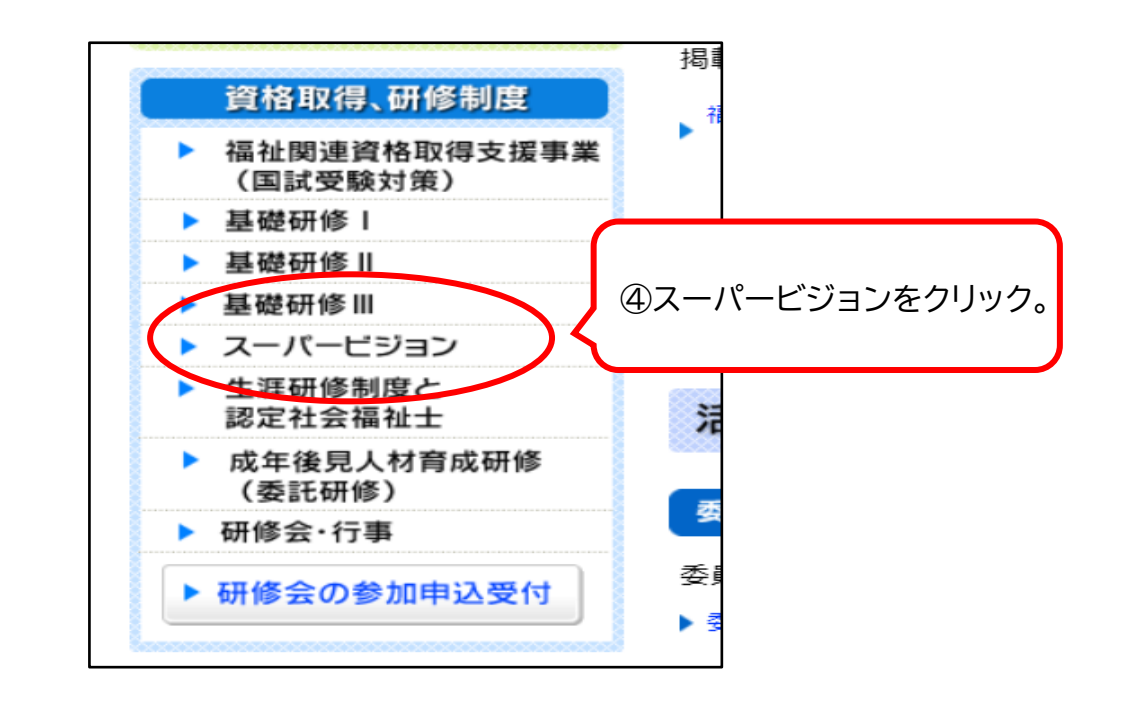

画面は異なる場合がございます。

様式提出(アップロード)フォーム~手順~

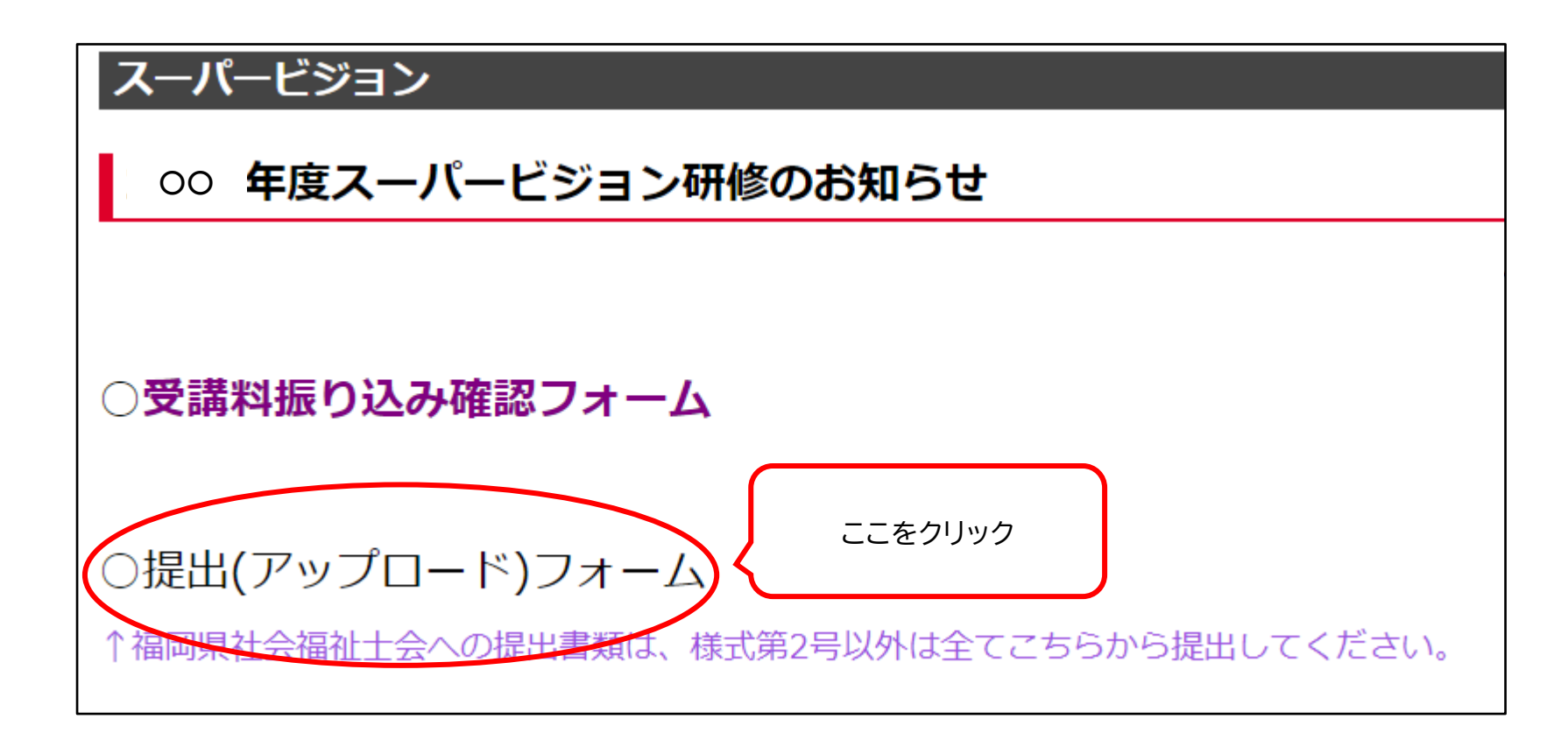

様式提出(アップロード)フォームについて~手順~

### 〇フォームへ必要事項を入力する

#### 氏名、メールアドレスを**必ず入力**してください。

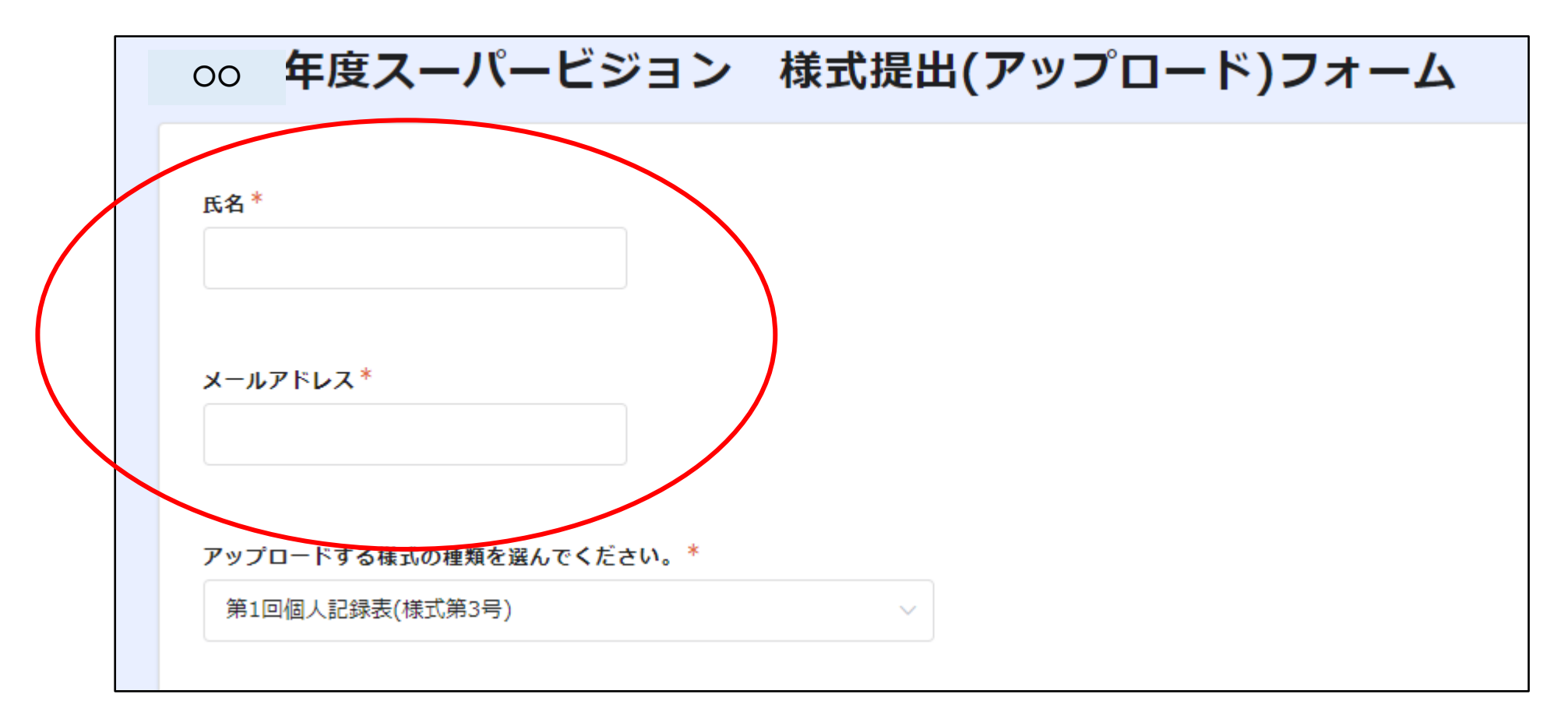

## 様式提出(アップロード)フォームについて~手順~

## 〇様式を提出する

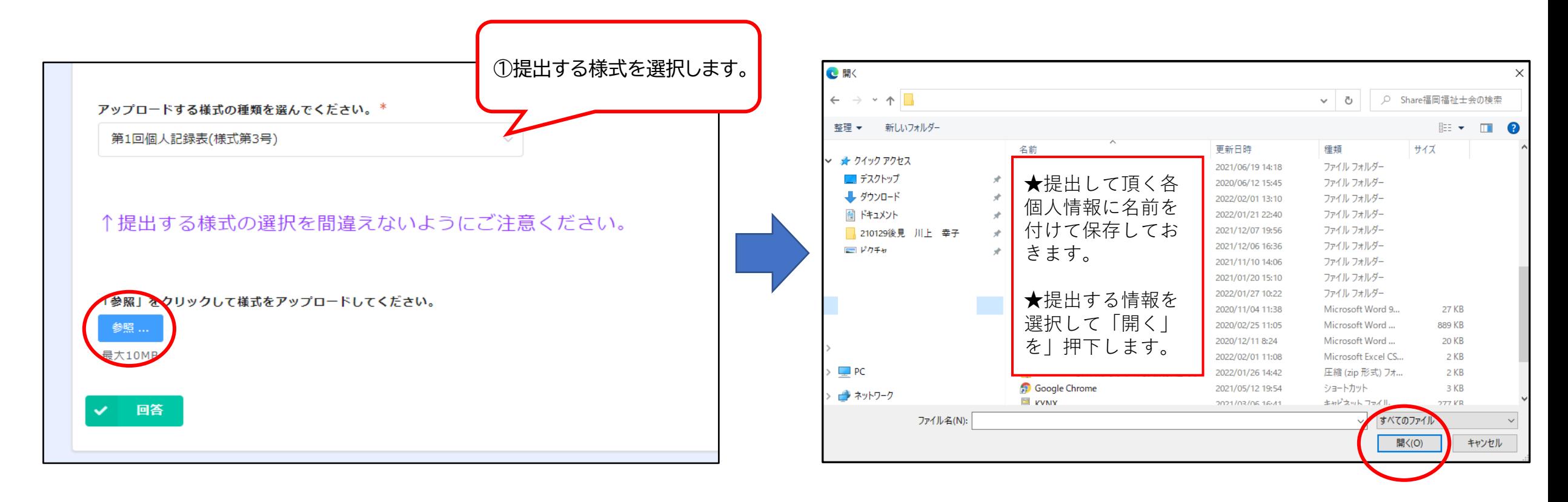

①青く囲まれた「参照」をクリックすると・・・ ②↑このような画面が出てきます(お使いのPCによって変わります)

③提出したい様式のデータを選び、右下の「開く」ボタンをクリックします。

# 様式提出(アップロード)フォームについて~手順~

### 〇必ず「回答」ボタンを押下します。

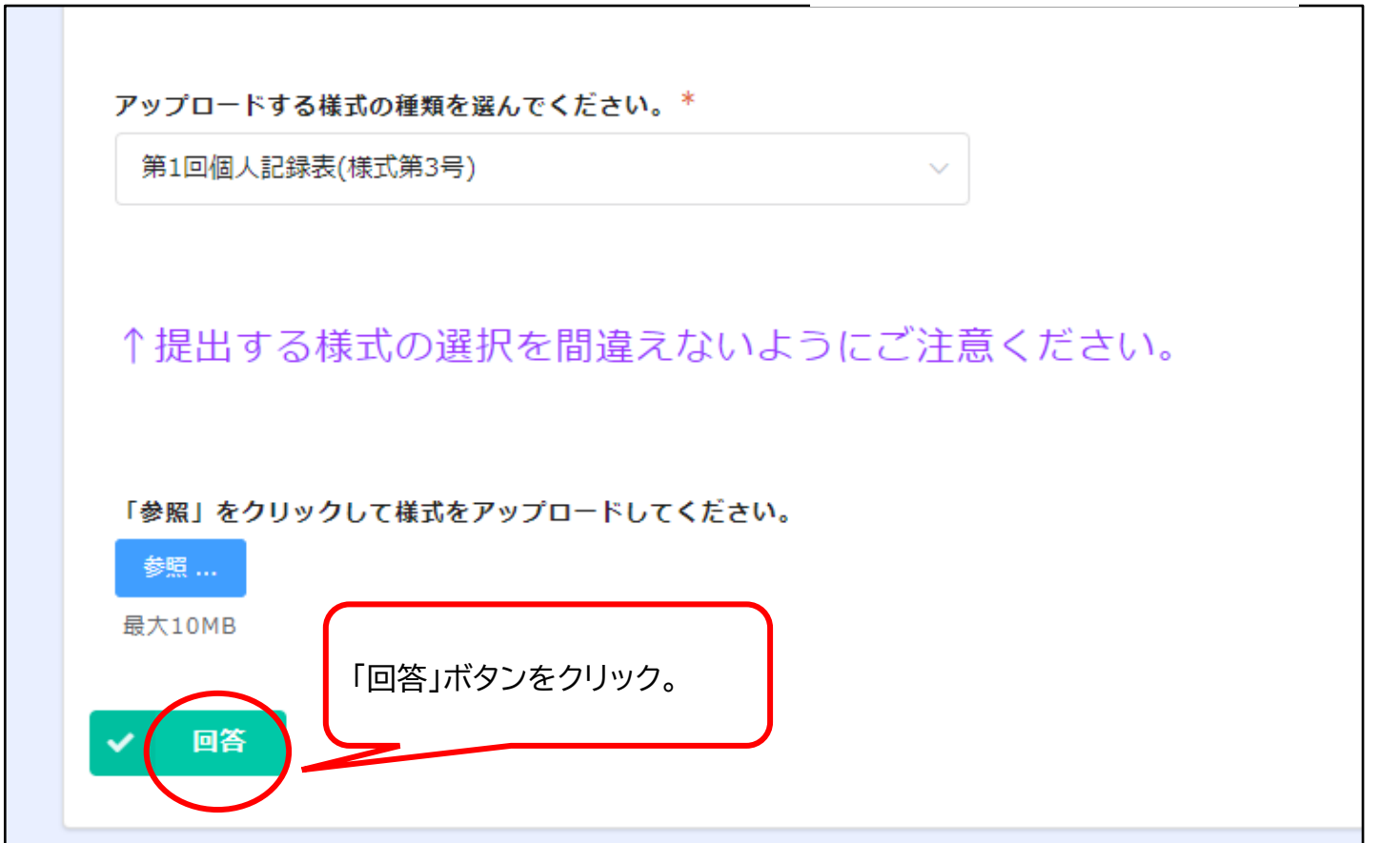

課題アップロードフォームについて~手順~

# 様式が正しくアップロード出来たら ↓このような画面が出てきます。

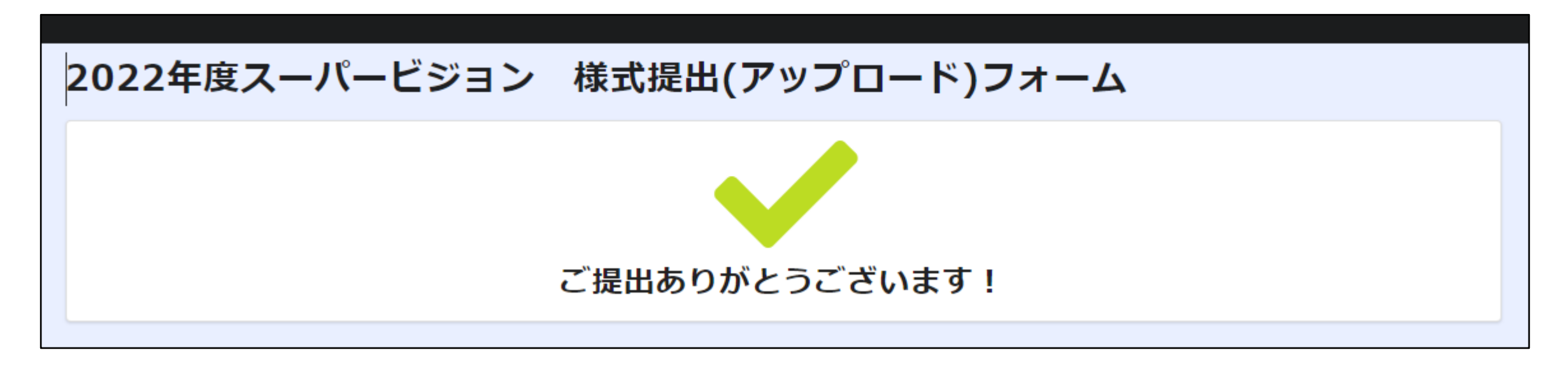

最初に入力したメールアドレスに自動メッセージが送られま す。**メールアドレスの入力にミスがあると、メッセージは届き ませんのでご注意ください。** 〇お問い合わせ先 Tel 092-483-2944

メール kenshu@facsw.or.jp